# **X20IF1053-1**

### **1 Allgemeines**

### **1.1 Mitgeltende Dokumente**

Weiterführende und ergänzende Informationen sind den folgenden gelisteten Dokumenten zu entnehmen.

#### **Mitgeltende Dokumente**

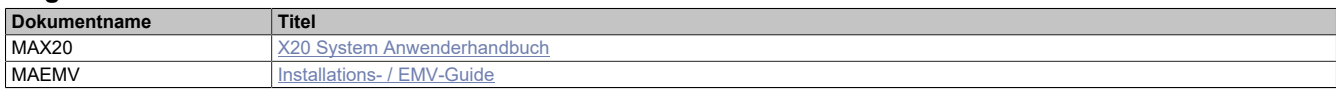

### **1.2 Bestelldaten**

| <b>Bestellnummer</b> | Kurzbeschreibung                                                                               | Abbildung   |
|----------------------|------------------------------------------------------------------------------------------------|-------------|
|                      | Kommunikation im X20 Schnittstellenmodul                                                       |             |
| X20IF1053-1          | X20 Schnittstellenmodul, für DTM-Konfiguration, 1 DeviceNet                                    |             |
|                      | Adapter (Slave) Schnittstelle, potenzialgetrennt, Feldklemme 1x<br>TB2105 gesondert bestellen! |             |
|                      | Erforderliches Zubehör                                                                         |             |
|                      | Feldklemmen                                                                                    | <b>TERM</b> |
| 0TB2105.9010         | Zubehör Feldklemme, 5-polig, Schraubklemme 2,5 mm <sup>2</sup>                                 |             |
| 0TB2105.9110         | Zubehör Feldklemme, 5-polig, Push-in-Klemme 2,5 mm <sup>2</sup>                                |             |

Tabelle 1: X20IF1053-1 - Bestelldaten

### **1.3 Modulbeschreibung**

Das Schnittstellenmodul ist mit einer DeviceNet Schnittstelle ausgestattet. Dadurch kann das B&R System (I/O-Module, POWERLINK, usw.) in die Systeme anderer Hersteller eingebunden und Daten auf einfache und schnelle Weise in beide Richtungen übertragen werden.

Funktionen:

- [DeviceNet Slave](#page-3-0)
- [Fehlerüberwachung](#page-3-1)

### **DeviceNet**

DeviceNet ist ein auf CAN basierender Feldbus und wird hauptsächlich in der Automatisierungstechnik verwendet.

### **Fehlerüberwachung**

Der Status des Moduls und Feldbusses wird überwacht. Bei Auftreten eines Fehlers wird ein Fehlercode zurückgegeben.

## **2 Technische Beschreibung**

### **2.1 Technische Daten**

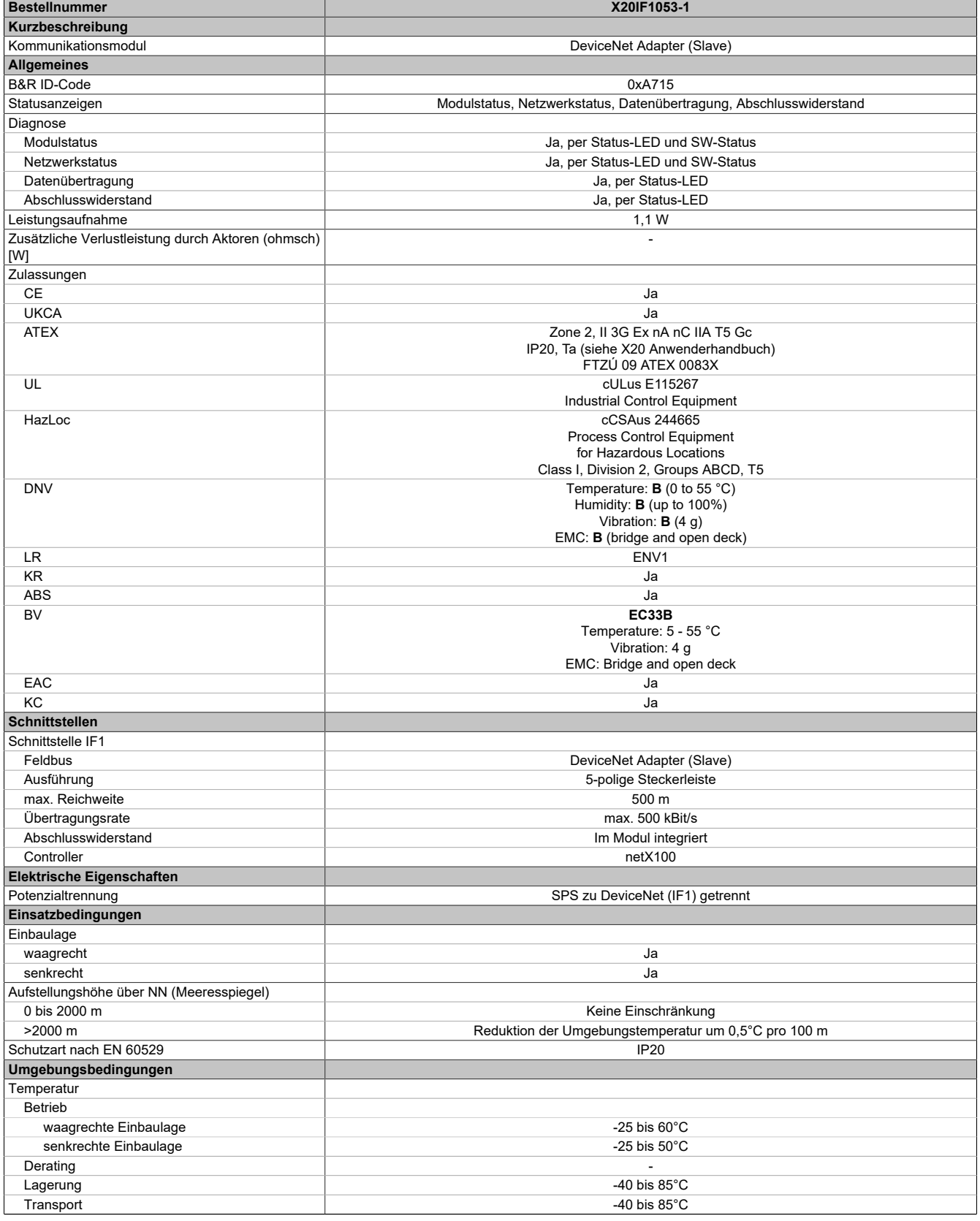

Tabelle 2: X20IF1053-1 - Technische Daten

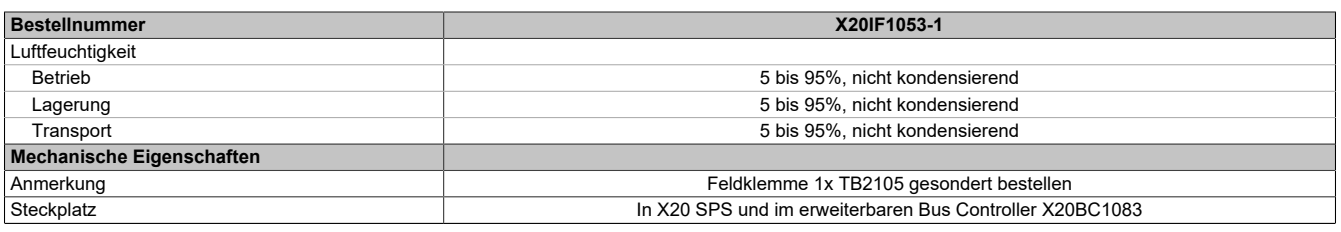

#### Tabelle 2: X20IF1053-1 - Technische Daten

### **2.2 Bedien- und Anschlusselemente**

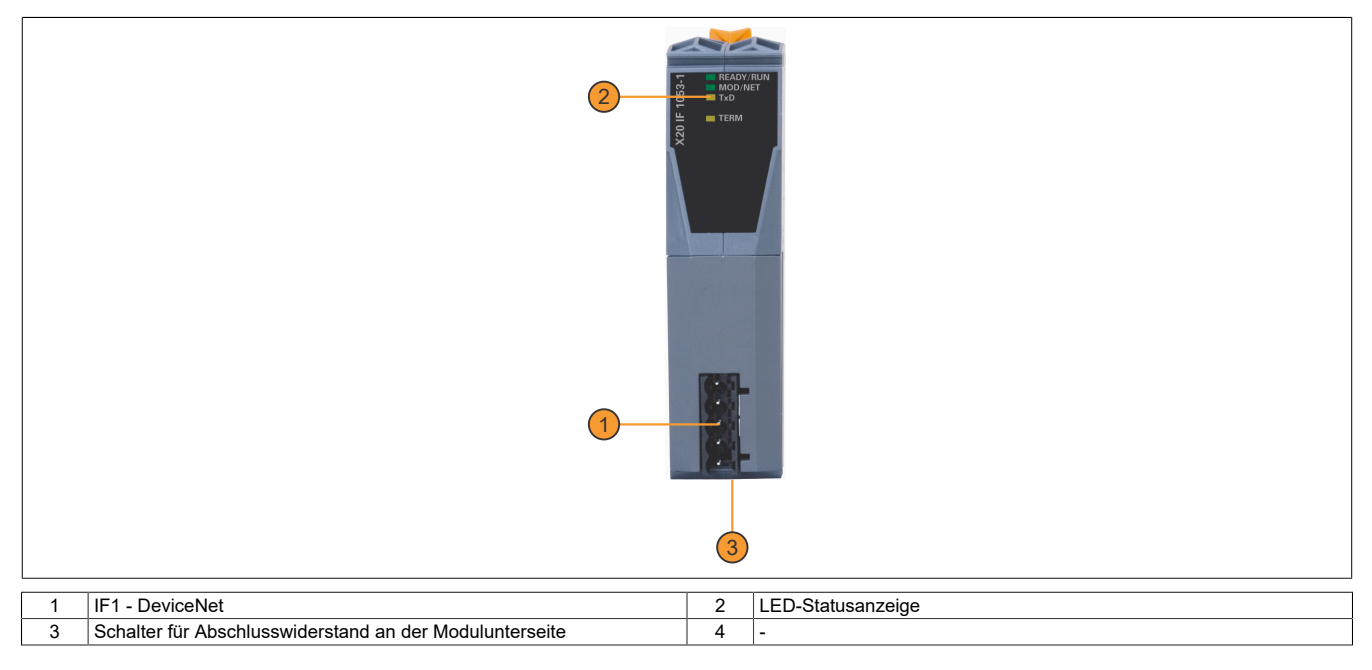

### **2.2.1 Status-LEDs**

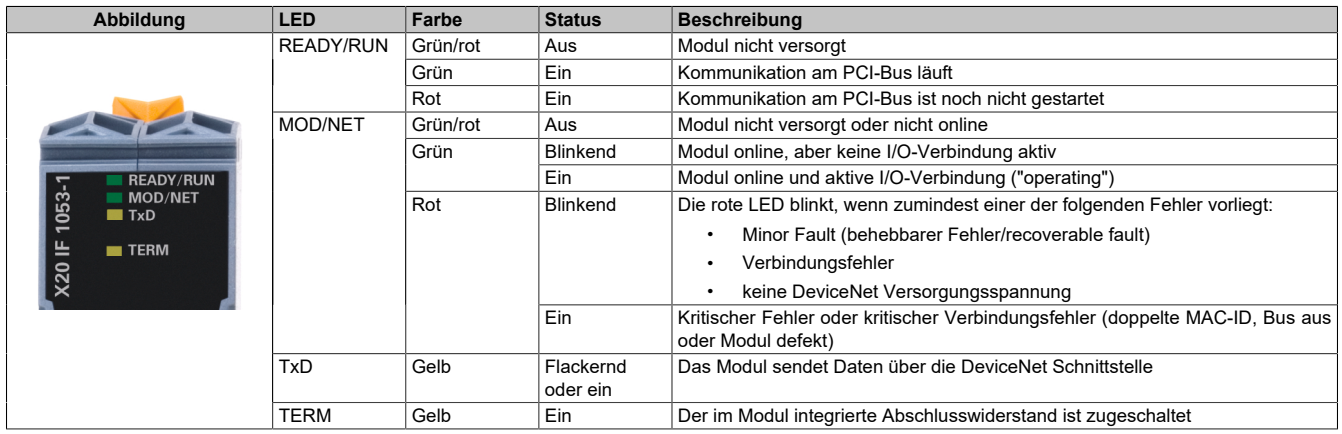

### **2.2.2 DeviceNet Schnittstelle**

Die Schnittstelle ist als 5-polige Steckerleiste ausgeführt. Die Feldklemme 0TB2105 muss gesondert bestellt werden.

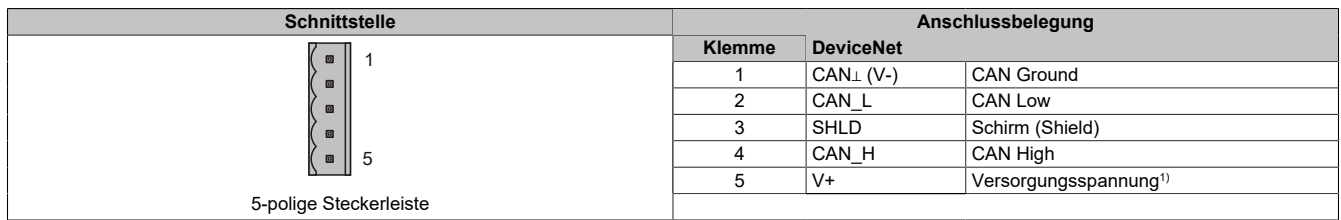

1) Die 24 VDC im DeviceNet Netzwerk müssen extern eingespeist werden, um einen korrekten Betrieb und Datenaustausch zu gewährleisten. Die 24 VDC werden nicht vom Gerät zur Verfügung gestellt.

### **2.2.3 Abschlusswiderstand**

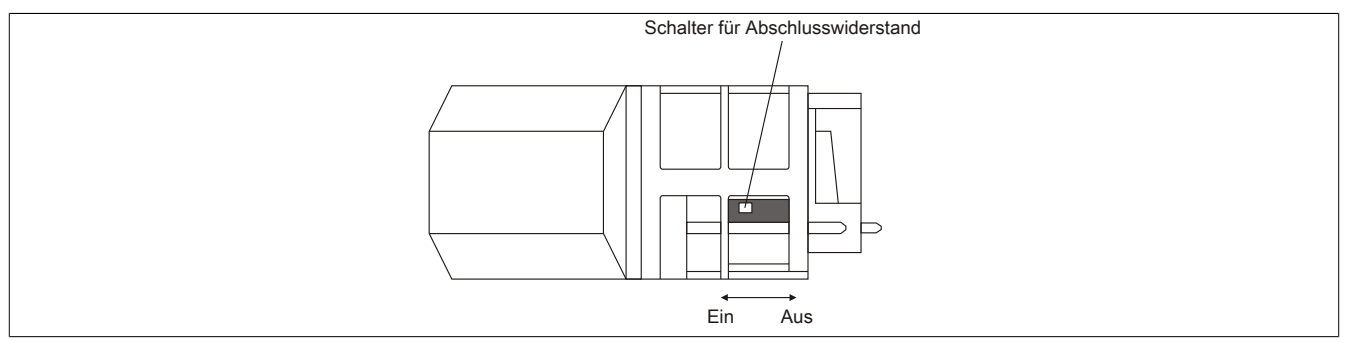

Am Schnittstellenmodul ist bereits ein Abschlusswiderstand integriert. Mit einem Schalter an der Gehäuseunterseite wird der Abschlusswiderstand zu- oder abgeschaltet. Ein aktivierter Abschlusswiderstand wird durch die LED "TERM" angezeigt.

### **3 Funktionsbeschreibung**

### <span id="page-3-0"></span>**3.1 DeviceNet**

DeviceNet wurde von Allen Bradley als CAN-Bus basierendes Automatisierungsnetzwerk entwickelt. Es basiert auf einem Producer/Consumer Protokoll. Das Datenhandling ist aus Anwendersicht von den Übertragungsmöglichkeiten von CAN-Bus völlig entkoppelt, z. B. werden längere Datenpakete automatisch von DeviceNet fragmentiert. Der Zugriff erfolgt über I/O-Messages mit definierten Eigenschaften.

Für zusätzliche Informationen siehe [Die DeviceNet Schnittstelle](#page-5-0).

### <span id="page-3-1"></span>**3.2 Fehlercodes**

Bei Auftreten eines Fehlers wird vom Modul ein Fehlercode zurückgegeben. Eine vollständige Liste aller Fehlercodes im PDF-Format kann in der Automation Help unter "Kommunikation - Feldbusse - Unterstützung mittels FDT/DTM - Diagnosefunktionen - Diagnose am Laufzeitsystem - Master Diagnose" im Unterpunkt "Communication\_Error" nachgeschlagen werden.

### **4 Inbetriebnahme**

### **4.1 Firmware**

Das Modul wird mit installierter Firmware ausgeliefert. Die Firmware ist Bestandteil des Automation Studio Projekts. Das Modul wird automatisch auf diesen Stand gebracht.

Um die in Automation Studio enthaltene Firmware zu aktualisieren, ist ein Hardwareupgrade durchzuführen (siehe Automation Help "Projekt Management - Arbeitsoberfläche - Upgrades").

### **4.2 Betrieb des Moduls**

Das Schnittstellenmodul kann im Steckplatz einer Steuerung oder im Steckplatz eines erweiterbaren POWERLINK Bus Controllers betrieben werden.

### **4.2.1 Verwendung im erweiterbaren POWERLINK Bus Controller X20BC1083**

### **4.2.1.1 Zyklische Daten**

Wenn dieses Modul im erweiterbaren POWERLINK Bus Controller gesteckt wird, ist die Anzahl der zyklischen Daten durch den POWERLINK-Frame beschränkt. Diese beträgt in Ein- und Ausgangsrichtung jeweils 1488 Bytes. Bei Verwendung mehrerer X20IF10xx-1 bzw. anderen X2X-Modulen mit einem POWERLINK Bus Controller teilen sich die 1488 Bytes auf alle gesteckten Module auf.

### **4.2.1.2 Betrieb**

Für einen einwandfreien Betrieb des Moduls mit dem Bus Controller ist folgendes zu beachten:

- Für den Bus Controller ist eine Mindestrevision ≥E0 erforderlich.
- Das Modul kann nur mit der POWERLINK-Einstellung V2 betrieben werden. V1 ist nicht zulässig.
- Bei einem SDO-Zugriff auf das POWERLINK-Objekt 0x1011/1 des Bus Controllers wird die Firmware und Konfiguration, welche am Bus Controller abgelegt ist, nicht zurückgesetzt. Diese können nur durch einen erneuten Zugriff überschrieben werden. Dies betrifft die Objekte 0x20C0 und 0x20C8, Subindexe 92 bis 95.

### **4.2.1.3 Zeitverhalten**

Durch die interne Datenübertragung ergibt sich eine zusätzliche Laufzeitverschiebung um einen Zyklus je Richtung.

### **Information:**

**Für weitere Informationen zum Laufzeitverhalten siehe X20BC1083, Abschnitt "Laufzeitverschiebung".**

### <span id="page-5-0"></span>**5 Die DeviceNet Schnittstelle**

Das Schnittstellenmodul ist mit einer DeviceNet Slave (Adapter) Schnittstelle ausgestattet. Explicit messaging wird unterstützt.

Als Verbindungstypen werden Poll, Change-of-state, Cyclic und Bit-strobe unterstützt.

### **Information:**

**UCMM und Quick Connect werden nicht unterstützt.**

### **Information:**

**Die Einstellungen am Slave müssen exakt mit den Einstellungen der dazugehörigen Beschreibungsdatei übereinstimmen, da ansonsten keine Verbindung aufgebaut werden kann.**

### **5.1 Einstellungen im Automation Studio**

Um die Schnittstelle zu konfigurieren, wird ein neues Automation Studio Projekt erstellt und die passenden Einstellungen am Modul vorgenommen.

### **5.1.1 Automation Studio Projekt erstellen**

● Durch Auswahl von "New Project ..." wird ein neues Automation Studio Projekt generiert.

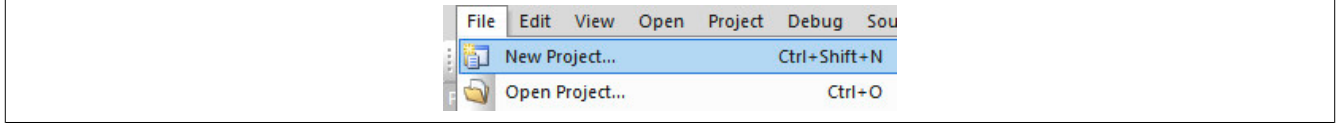

#### ● Ein Projektname wird vergeben und der Projektpfad eingerichtet.

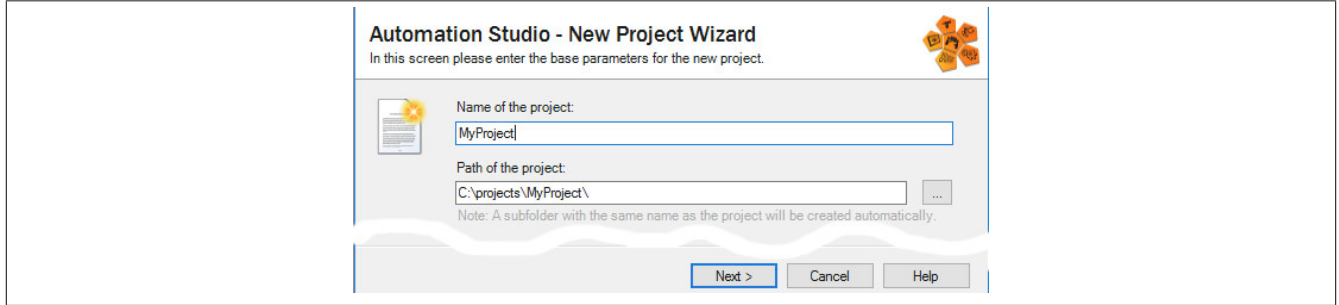

#### ● Die Art der Hardwarekonfiguration wird ausgewählt und der Name der Konfiguration vergeben.

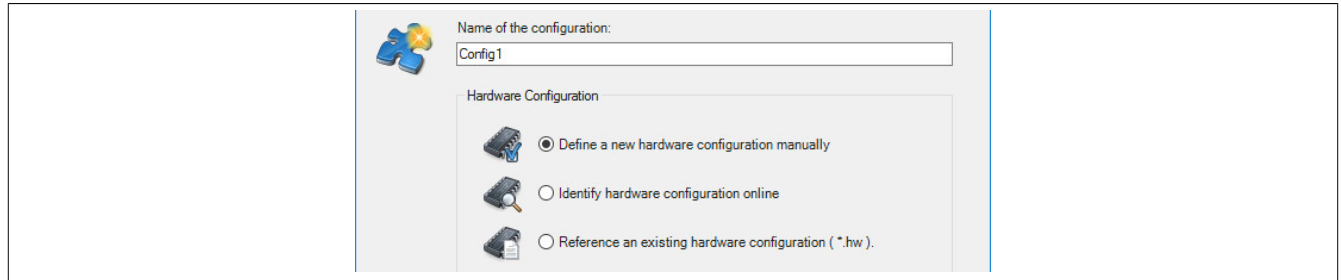

● Falls "Define a new hardware configuration manually" ausgewählt wurde, wird im nächsten Schritt die Hardware ausgewählt.

Dazu können im Hardwarekatalog beliebige Filter gesetzt werden, um die Suche zu vereinfachen. Zuletzt wird die benötigte Hardware markiert und mit "Finish" das Automation Studio Projekt erstellt.

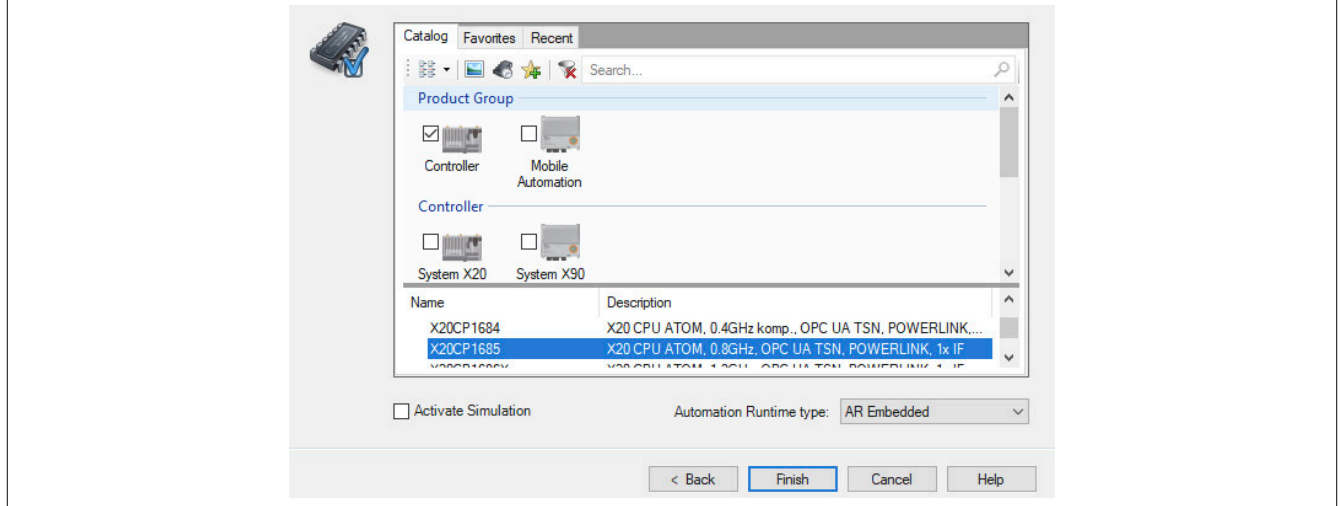

### **5.1.2 Schnittstellenmodul einfügen und konfigurieren**

● In diesem Beispiel wird die Schnittstellenkarte im Steckplatz einer Steuerung gesteckt. Mit Rechtsklick auf den Steckplatz und Auswahl von "Add Hardware Module…" wird der Hardwarekatalog geöffnet.

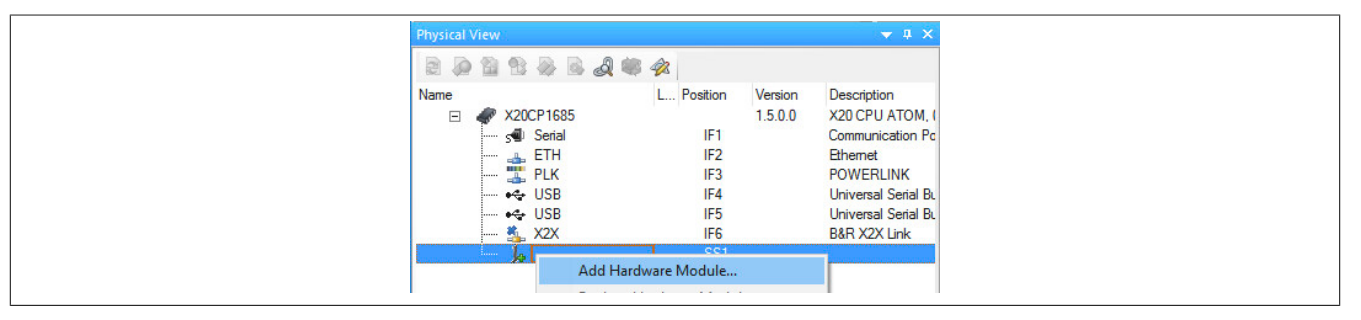

● Mittels Drag & Drop bzw. Doppelklick auf die Schnittstellenkarte wird das Modul in das Projekt eingefügt.

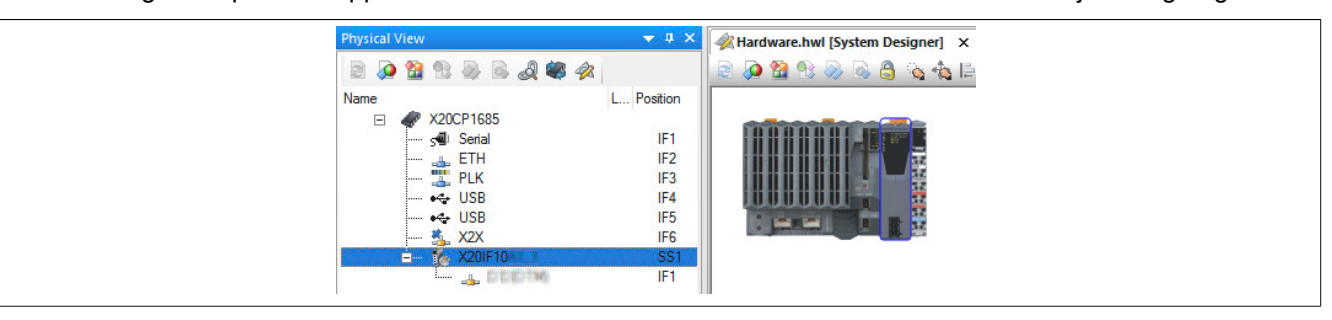

● Weitere Einstellungen des Moduls können in der Gerätekonfiguration vorgenommen werden. Hierfür wird mit Rechtsklick auf die IF-Schnittstelle und Auswahl von "Device Configuration" die Konfigurationsumgebung geöffnet.

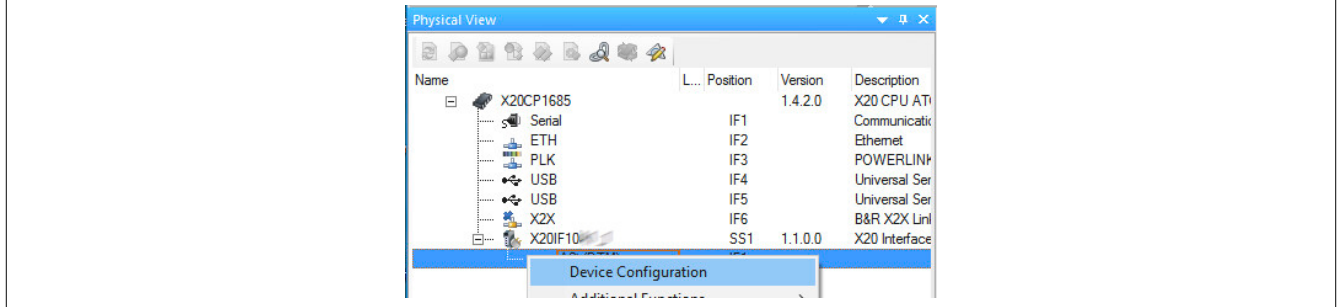

● In der Gerätekonfiguration werden generelle Einstellungen vorgenommen.

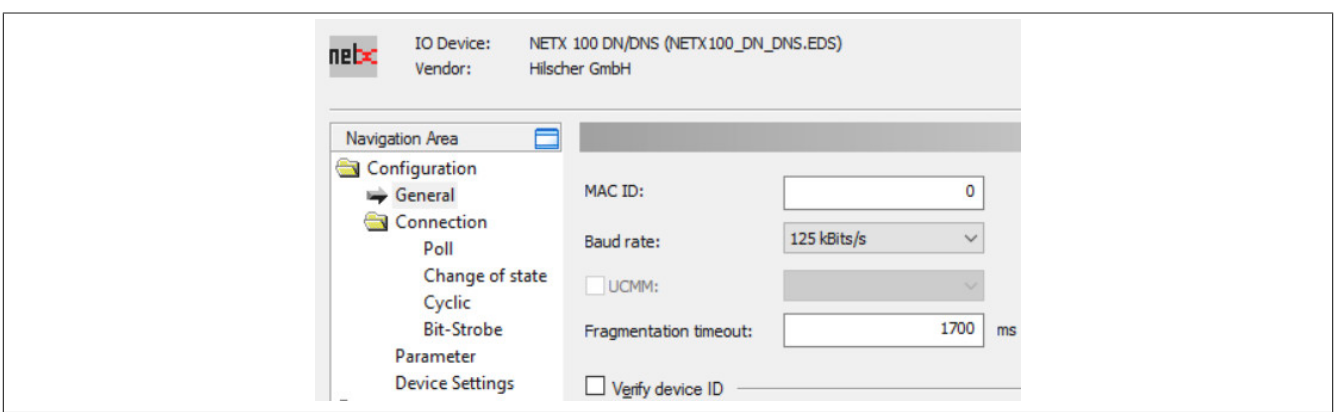

### **Information:**

**Die Einstellungen des Slaves müssen exakt mit den Einstellungen der dazugehörigen EDS-Beschreibungsdatei übereinstimmen, da ansonsten keine Verbindung aufgebaut werden kann.**

### **5.1.2.1 General**

Hier werden allgemeine Einstellungen konfiguriert.

### **— MAC ID**

Diese dient als eindeutige Kennung eines DeviceNet Gerätes im Netzwerk und darf nicht doppelt verwendet werden. Der Wertebereich der verfügbaren MAC IDs liegt zwischen 0 und 63.

### **Information:**

**Die MAC ID Adressen müssen am Master (Beschreibungsdatei) und am Slave identisch sein.**

### **— Baudrate**

Diese kann zwischen 125 und 500 kbit/s angepasst werden.

#### **— Fragmentation Timeout**

Dieser Parameter definiert, wie lange der Master wartet, bis ein Slave ein fragmentiertes Telegramm beantwortet.

#### **— UCMM**

Dieser Parameter wird nicht unterstützt.

#### **— Verify Device ID**

Damit wird ein Vergleich der Beschreibungsdatei mit der existierenden Hardware aktiviert. Der Vergleich bezieht sich nur auf die in diesem Bereich ausgewählten Attribute.

#### **— Enable Address Switch**

Dieser Parameter wird nicht unterstützt.

### **5.1.2.2 Connection**

Hier kann der Verbindungstyp zwischen Master und Slave ausgewählt werden. Durch Aktivieren eines Verbindungstyps wird der entsprechende Reiter für weiteren Einstellmöglichkeiten aktiviert.

Unter Valid combinations sind alle möglichen Kombinationen aufgelistet. Bei einer ungültigen Kombination wird eine entsprechende Fehlermeldung ausgegeben.

### **Verbindungtyp konfigurieren**

Für jeden Verbindungstyp gibt es einen Reiter für weitere Einstellungen, gekennzeichnet mit dem jeweiligen Namen des Typs (z. B. Poll). Bei Auswahl mehrerer Verbindungstypen wird vom Automation Studio eine Kombination aus den ausgewählten Verbindungstypen generiert. Dabei werden die Ein- und Ausgänge ALLER Verbindungstypen in einem einzigen Prozessabbild zusammengefügt.

### **Information:**

### **Bei kombinierten Verbindungen müssen die Anzahl der Ein- und Ausgänge bei allen einzelnen Verbindungstypen identisch sein.**

Eine unterschiedliche Anzahl der Ein- oder Ausgänge bei den Verbindungstypen führt am Slave zu einer Fehlermeldung.

#### **Beispiel**

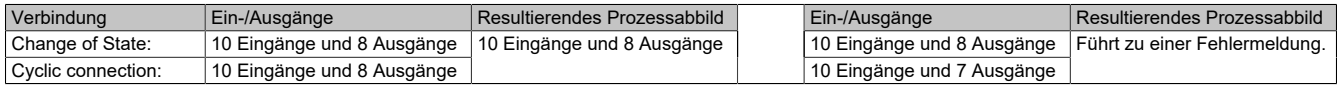

### **Verbindung des Slaves mit dem Master**

Dafür müssen sowohl am Slave als auch in der Beschreibungsdatei die verwendeten Ein- und Ausgänge definiert werden. Falls am Slave mehrere Verbindungstypen ausgewählt wurden, werden die Ein- und Ausgänge aller verwendeten Verbindungstypen als ein einziges Prozessabbild aufgelistet (siehe oben). In der Beschreibungsdatei am Master werden jedoch für jeden Verbindungstyp die Ein- und Ausgänge in der I/O-Zuordnung getrennt aufgelistet.

Um ein ordnungsgemäßes Funktionieren der Verbindung zu sichern, sind folgende Punkte zu beachten:

- Die Anzahl der definierten Ein- und Ausgänge soll in der Beschreibungsdatei und am Slave identisch sein, da nur die am Slave definierten Ein- und Ausgänge ausgewertet werden.
	- ° Falls mehr Ein- oder Ausgänge in der Beschreibungsdatei vorhanden sind, werden diese ignoriert.
	- ° Falls weniger Ein- oder Ausgänge in der Beschreibungsdatei vorhanden sind, bleiben die Ein- oder Ausgänge am Slave funktionslos.
- Der Verbindungstyp Bit Strobe funktioniert nur über den Funktionsbaustein AsNxDnM AcyclicBitStro**bing**. Bit Strobe muss im Slaves ebenfalls aktiviert sein.

### **Beispiel**

Am Slave werden Change of State und Cyclic connection mit je 8 Ein- und 8 Ausgängen eingestellt. In der Beschreibungsdatei am Master wird Change of State mit 8 Ein- und 8 Ausgängen angegeben. Sowie Cyclic Connection mit 3 Ein- und 3 Ausgängen.

Das Bild zeigt die erzeugten und ausgewerteten Datenpunkte:

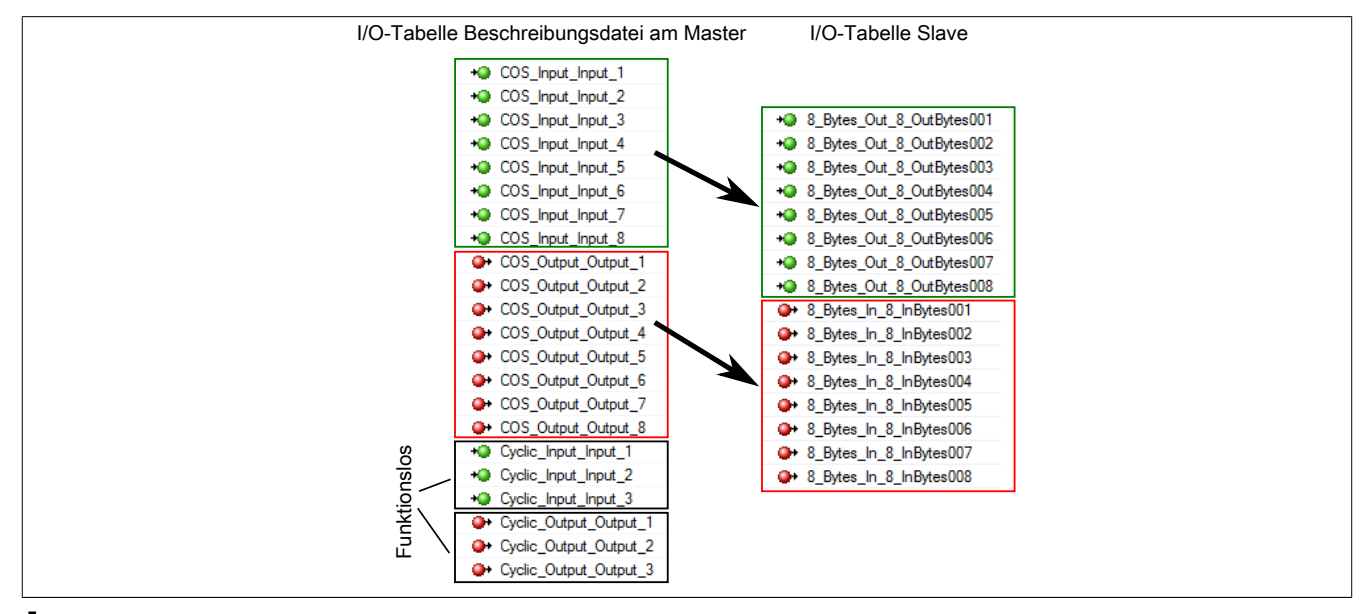

### **Information:**

**Die Anzahl der verwendeten Verbindungstypen wird nur durch den Slave bestimmt. Daher sollten in der Beschreibungsdatei nur die Ein- und Ausgänge EINES Verbindungstyps definiert werden.**

Für jeden Verbindungstyp können weitere Einstellungen getroffen werden.

### **— Länge der Ein- und Ausgangsdaten**

Die Länge beträgt maximal 255 Byte und bei Bit-Strobe 8 Byte.

#### **— Timing**

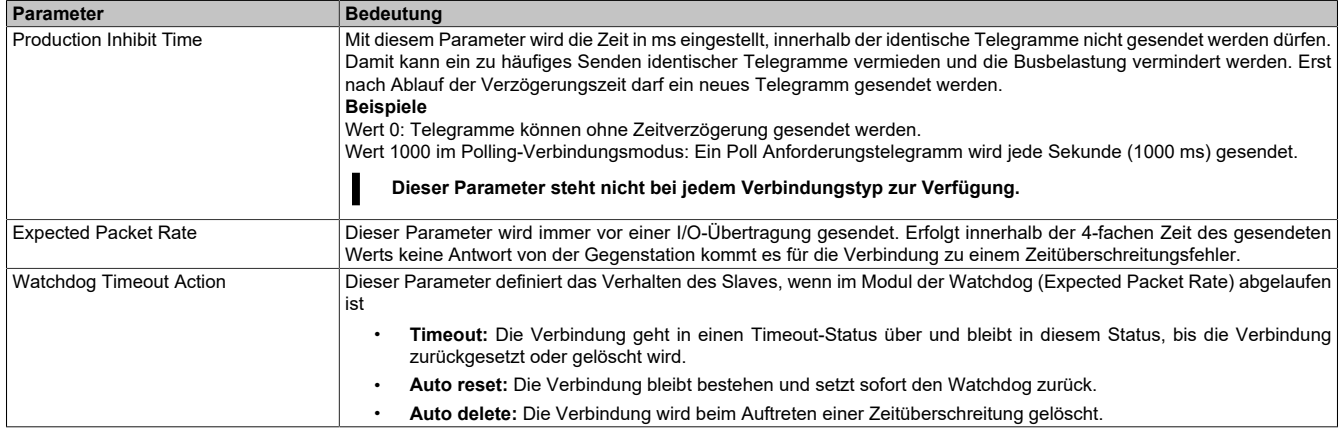

### **5.1.2.3 Parameter**

Dieser Parameter wird nicht unterstützt.

### **5.1.2.4 Device Settings**

#### **— Start of bus communication**

Hier kann ausgewählt werden, auf welche Weise der Datenaustausch des Moduls gestartet wird.

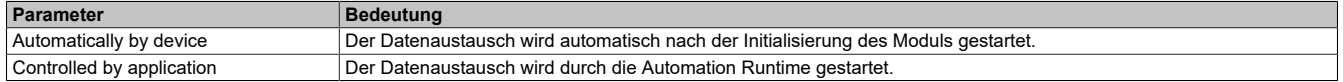

### **Information:**

**Unter den I/O-Konfigurationen des DeviceNet Slaves kann der Parameter manual start of bus communication aktiviert werden.**

Falls ein automatischer Start des Datenaustauschs vermieden werden soll, sind folgende Einstellungen vorzunehmen:

- In der Konfiguration des IF-Moduls muss "Manual start of bus communication" auf "On" gestellt werden.
- "Start of bus communication" muss auf "Controlled by application" gestellt werden.

Bei dieser Einstellung kann die Kommunikation nur durch den Funktionsbaustein **AsNxDnS - nxdnsStartBus-Comm** gestartet werden.

### **— Application monitoring**

Hier kann die modulinterne Watchdog time eingestellt werden. Wenn der Watchdog aktiviert wurde (Watchdog Zeit ungleich 0), muss der Hardware Watchdog spätestens nach der eingestellten Zeit zurückgesetzt werden.

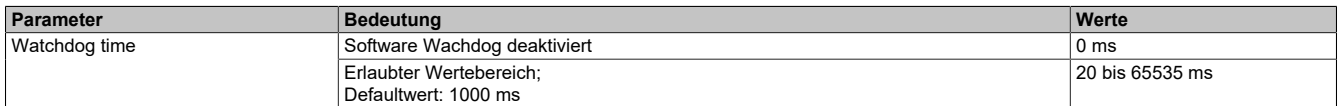

### **Information:**

**Das Zurücksetzen der Watchdog time wird automatisch durch das Automation Runtime durchgeführt.**

### **5.1.2.5 Device description**

### **Device**

In dieser Tabelle werden die Herstellerinformationen angezeigt, wie sie in der EDS-Datei definiert wurden.

### **EDS**

Hier kann der Inhalt der EDS-Datei angesehen und durchsucht werden.

### **5.1.3 I/O-Zuordnung**

Die aus der Modulkonfiguration resultierende I/O-Zuordnung wird mittels Doppelklick auf den DeviceNet Slave geöffnet.

Für eine Beschreibung der allgemeinen Datenpunkte siehe X20 System Anwenderhandbuch - Zusätzliche Informationen - Allgemeine Datenpunkte.

Für eine Beschreibung der DeviceNet Datenpunkte siehe Automation Help - Kommunikation - Feldbusse - Unterstützung mittels FDT/DTM - Diagnosefunktionen - Diagnose am Laufzeitsystem - Master Diagnose.

### **5.2 EDS-Beschreibungsdatei**

Die Beschreibung des Moduls wird dem Master in Form einer EDS-Datei zur Verfügung gestellt. Diese Datei enthält die Beschreibung des kompletten Funktionsumfanges des Slaves. Die EDS-Datei kann von der B&R Webseite [www.br-automation.com](https://www.br-automation.com) im Download-Abschnitt des Schnittstellenmoduls heruntergeladen und in die jeweilige Masterumgebung importiert werden.

### **5.3 Konfigurationsbeispiel**

In diesem Beispiel wird eine Verbindung zwischen einem DeviceNet Master und Slave aufgebaut. Als DeviceNet Master wird das Modul X20IF1051-1 und als DeviceNet Slave das Modul X20IF1053-1 verwendet.

Für dieses Beispiel wird die DeviceNet Master Schnittellenkarte im ersten und die DeviceNet Slave Schnittstellenkarte im zweiten Steckplatz einer X20CP3685 betrieben.

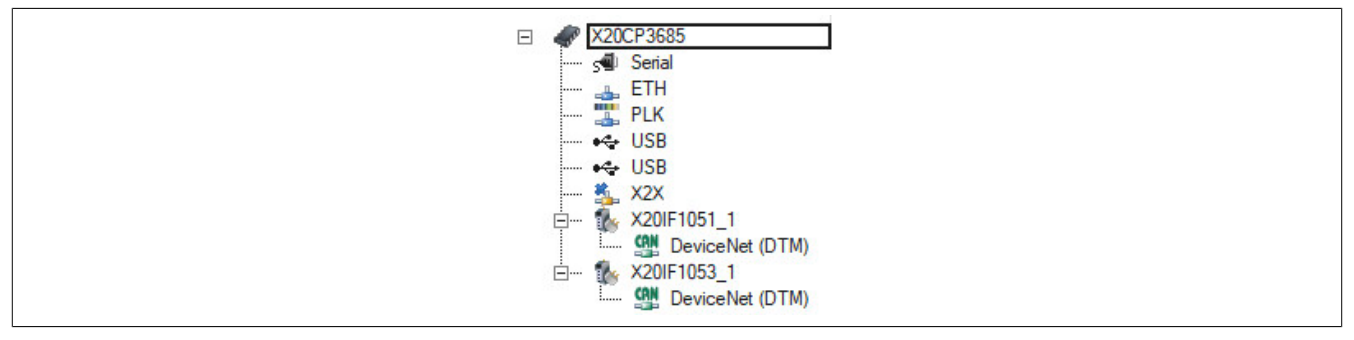

● Um eine Verbindung zwischen Master und Slave aufzubauen, muss der Master die Konfigurationsdaten des Slave kennen. Dazu wird die Beschreibungsdatei des Slaves X20IF1053-1 ins Automation Studio importiert und an den Master eingehängt.

Für Details siehe X20IF1051-1, Abschnitt "Einhängen der EDS-Datei im Automation Studio".

Die Einstellungen am DeviceNet Slave und am Master (Beschreibungsdatei) müssen exakt übereinstimmen, da ansonsten keine Verbindung aufgebaut wird.

### **Einstellungen am Slave**

● In diesem Beispiel wurde für den Slave die MAC ID "2" und eine Baudrate von 125 kBits/s definiert. Diese werden in der "Device Configuration" unter "General" am Slave eingestellt.

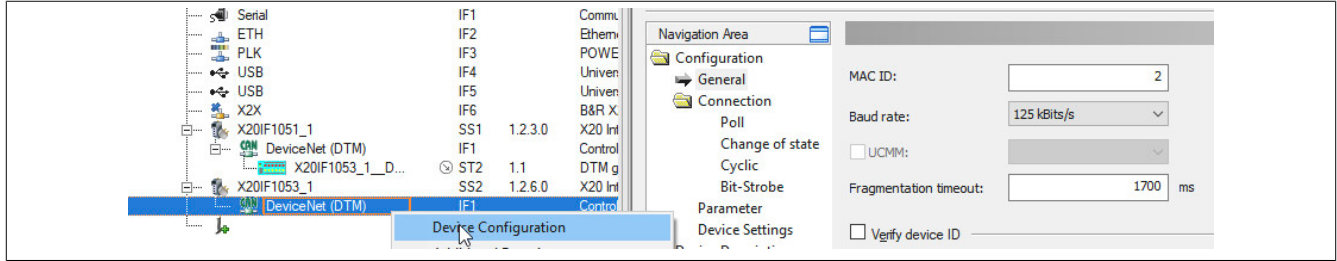

● Als nächstes wird die Verbindungsart und die I/O-Zuordnung mit je 8 Byte Ein- und Ausgangsdaten definiert.

In der "Connection"-Konfiguration wird Poll connection aktiviert.

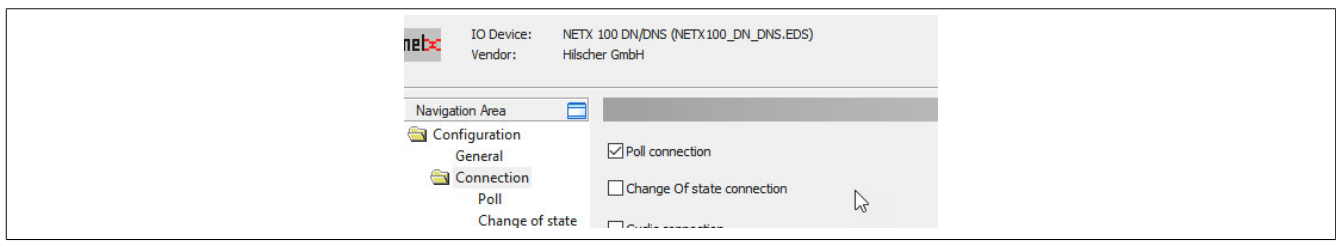

● Unter "Poll connection configuration" werden für die Ein- und Ausgangsrichtung jeweils 8 Byte eingegeben.

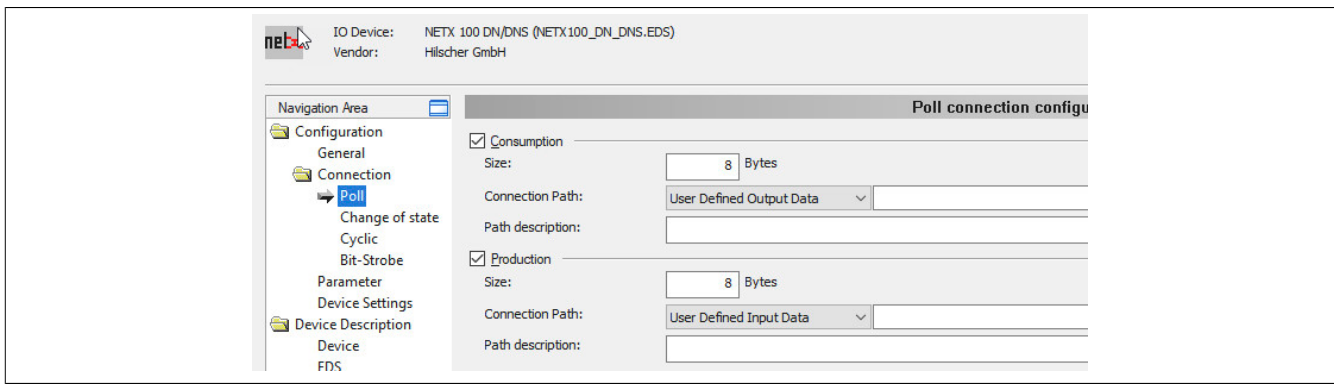

### **Einstellungen am Master**

● Am Master muss die MAC-ID und dieselbe Baudrate wie am Slave eingestellt werden. Diese werden in der "Device Configuration" unter "Bus Parameters" eingestellt.

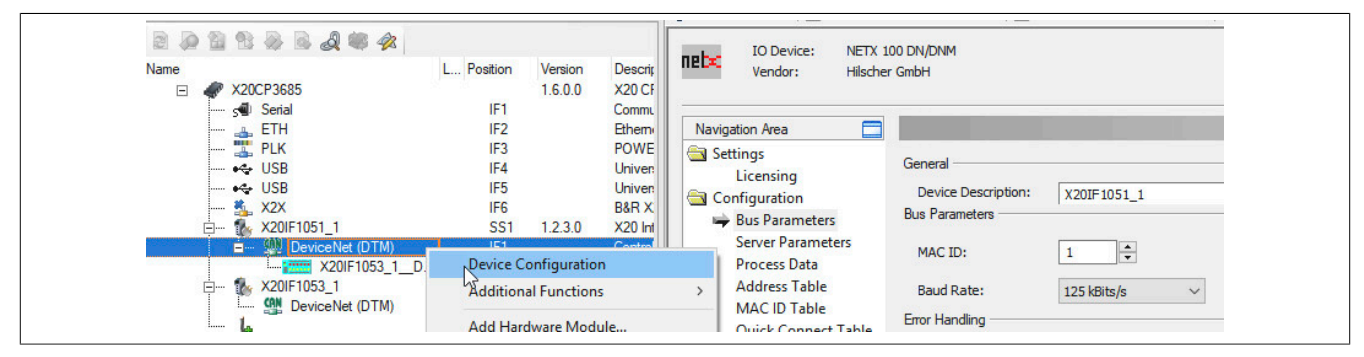

● Anschließend wird die MAC-ID des Slaves unter MAC ID Table eingestellt.

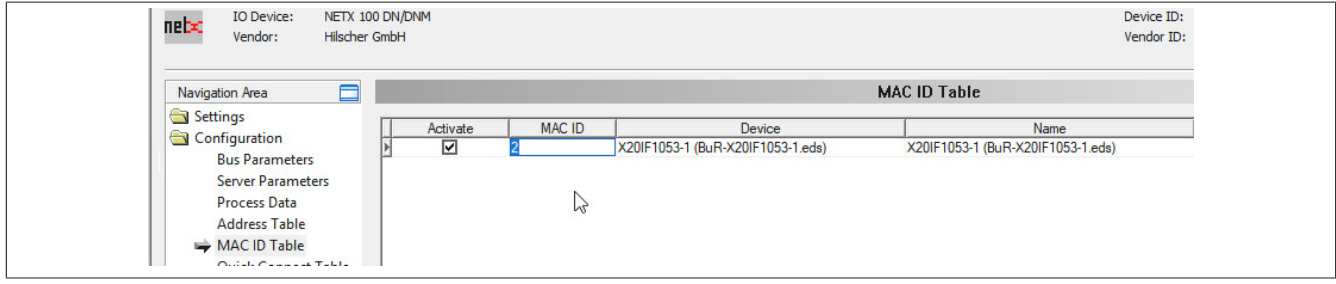

#### **Einstellungen an der Beschreibungsdatei**

● Die I/O-Zuordnung wird an der Beschreibungsdatei unter "Device Configuration" eingestellt. Hier werden die selben Einstellungen vorgenommen wie am DeviceNet Slave.

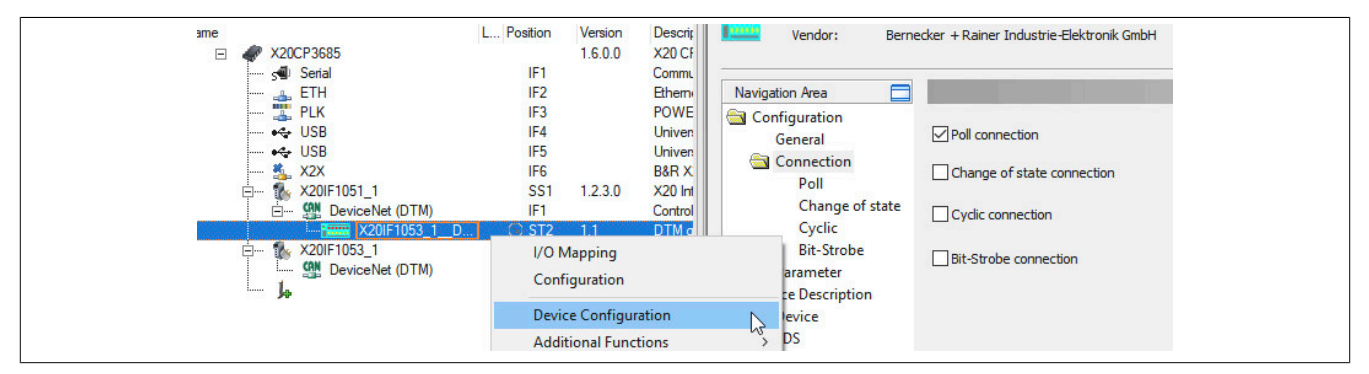

Per default sind 8 Byte Ein- und Ausgangsdaten definiert. Falls eine andere Anzahl an Bytes eingestellt werden soll, muss die "Connection Path" auf "User Defined Consumption Data" umgestellt werden.

● Alle Einstellungen mit OK bestätigen und speichern. Die Konfiguration wird auf die Steuerung übertragen und, falls korrekt, automatisch eine Verbindung zwischen Master und Slave aufgebaut.

Der Verbindungsstatus kann mit dem ModulOK Bit in der Beschreibungsdatei überprüft werden. Bei ModulOK = True können Daten zwischen Master und Slave ausgetauscht werden.

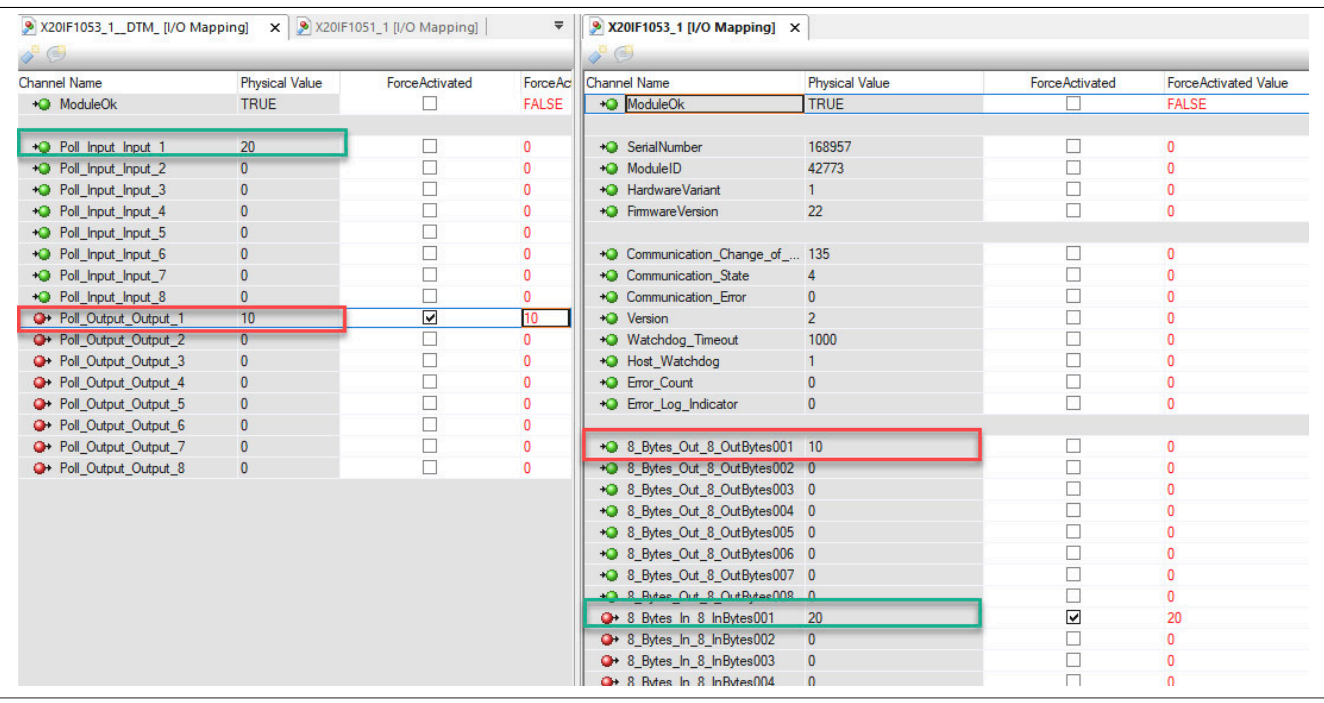